АИСУ «Параграф УДОД»

для учреждений дополнительного образования

**Приложение**

**ДОЛЖНОСТИ**

*Руководство Пользователя*

**Санкт-Петербург**

**2015**

# Оглавление

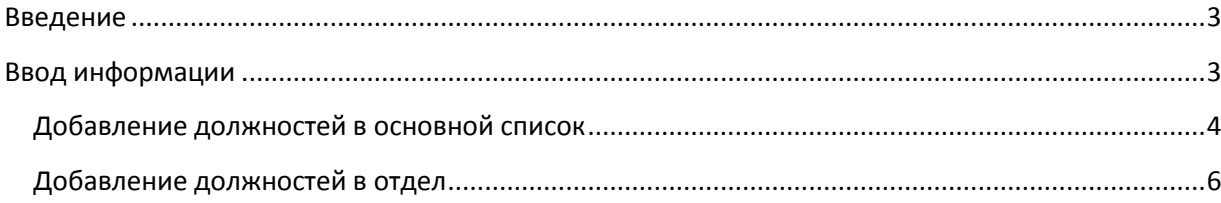

#### Введение

<span id="page-2-0"></span>В приложении заполняются данные по штатному расписанию образовательной организации. Штатное расписание в организациях дополнительного образования, как правило, формируется на основе штатных расписаний структурных подразделений (отделов), в этом случае (при наличии отделов) перед формированием в АИСУ "Параграф УДОД" штатного расписания необходимо ввести все отделы в приложении "Структура ОООД". Все отделы, созданные в приложении "Структура ОООД" будут отображаться в приложении "Должности" (Ошибка! Источник ссылки не найден.).

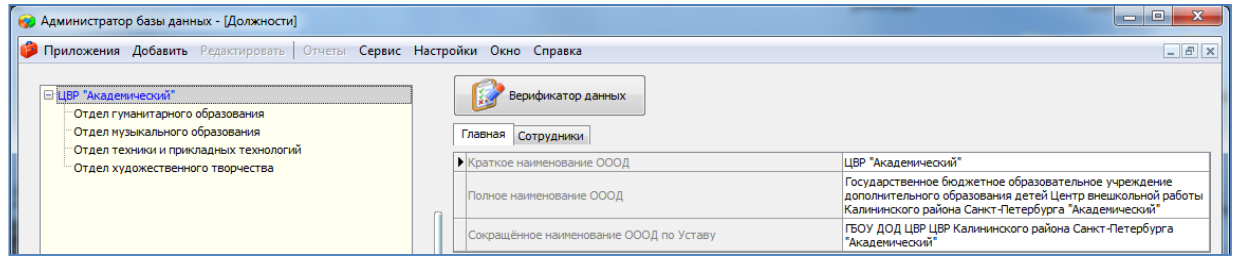

Рисунок 1. Вид окна приложения «Должности» при наличии структуры ОО

Если отделы в приложении "Структура ОООД" не создавались, то должности будут представлены общим списком без распределения по отделам, соответственно сотрудники будут приниматься непосредственно в ОО, а не в конкретный отдел.

В руководстве приводится описание состава данных, вводимых в приложении «Должности» (далее «Приложение») и цели, для чего это делается. Справка по работе с интерфейсом (ввод данных, получение отчётов, получение списков, фильтрация списков, экспорт и импорт данных и т.п.) доступна в каждом приложении после нажатия на клавишу «F1», и здесь приводиться не будет.

Пользователи, которым следует давать доступ к этому приложению: Администратор, Директор, Сотрудник отдела кадров.

## Ввод информации

<span id="page-2-1"></span>Для создания штатного расписания образовательной организации необходимо ввести все руководящие должности в основной список, а также создать список должностей для каждого структурного подразделения. Для каждой должности необходимо указать количество ставок.

Запустите клиентскую часть «Параграф»: Пуск - Программы - Параграф УДОД - Клиент -Параграф 3 УДОД. После ввода Вашего имени и пароля запустите приложение «Должности». Откроется окно приложения «Должности», вид которого представлен на Рисунок.

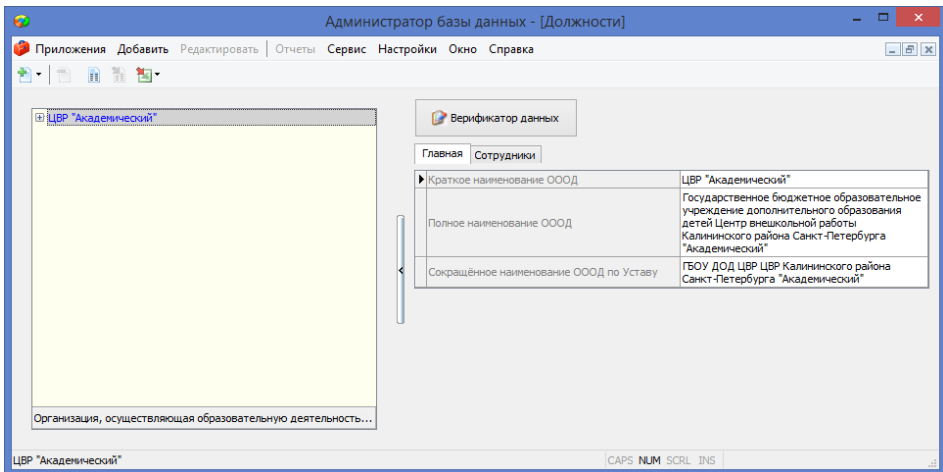

## <span id="page-3-1"></span><span id="page-3-0"></span>**Добавление должностей в основной список**

Часть руководящих должностей в ОО, таких как директор, главный бухгалтер и пр не принадлежат структурным подразделениям и вводятся в основной список. Для добавления должности в основной список необходимо:

1. Выделить корневой объект и выполнить команду «Добавить» - «Должность» (**Ошибка! Источник ссылки не найден.**).

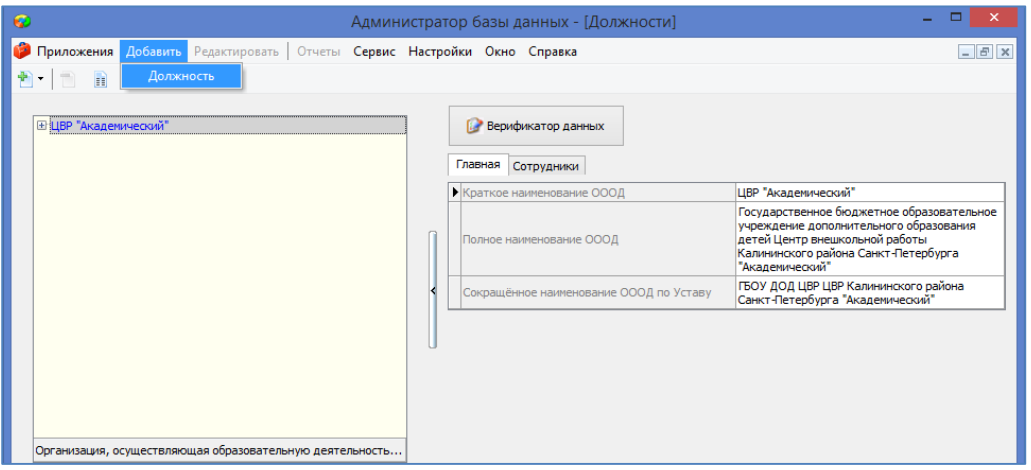

Рисунок 3.Добавление должности через основное меню

или команду контекстного меню "*Добавить*" - "*Должность*" (**Ошибка! Источник ссылки не найден.**).

| "Академичет            |          |                  |
|------------------------|----------|------------------|
| ‴Отдел гумани          | Добавить | <b>Цолжность</b> |
| Отдел музыка на Список |          |                  |
| ‴Отлел техни⊩          |          | <b>IDOFIALA</b>  |

Рисунок 4.Добавление должности через контекстное меню

2. После этого в дереве объектов появляется новый объект (**Ошибка! Источник ссылки не найден.**).

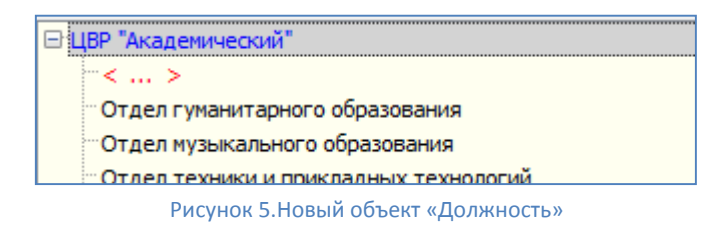

3. Далее следует выделить этот объект и в карточке ввести его параметры.

## Ввод параметров для объекта Должность

1. Выделите в дереве объектов вновь созданную должность, при этом справа появляется карточка объекта (**Ошибка! Источник ссылки не найден.**).

| •• Администратор базы данных - [Должности]                                                                                                    |                                                                                                    | $\Box$<br>$\mathbf{x}$<br>$\blacksquare$ |
|----------------------------------------------------------------------------------------------------|----------------------------------------------------------------------------------------------------|------------------------------------------|
| Приложения Добавить Редактировать Отчеты Сервис Настройки Окно Справка                                                                                                    |                                                                                                    | $ E$ $x$                                 |
| <b>Е ЦВР "Академический"</b><br>$\prec$ ><br>Отдел гуманитарного образования<br>Отдел музыкального образования<br>Отдел техники и прикладных технологий<br>Отдел художественного творчества | ▶ Группа должностей<br>Подгруппа должностей<br>Должность (по штату)<br>Должность (как трудовая функция)<br>Название должности внутри ОООД<br>Ставок<br>Педагогическая должность<br>Педагогическая нагрузка на ставку в неделю<br>Дополнительная информация<br>Должностная инструкция (документ) | Aа                                       |

Рисунок 6.Карточка должности

2. Прежде всего необходимо выбрать название должности в соответствии с классификатором. Эти данные вводятся в поле "Должность (как трудовая функция)". Для выбора можно использовать контекстный поиск (**Ошибка! Источник ссылки не найден.**), для этого откройте окно ввода для этого поля и введите часть текста, будут найдены должности содержащие введённый текст.

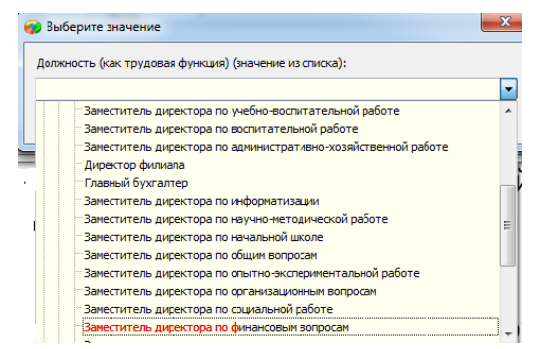

Рисунок 7.Использование контекстного поиска для выбора должности

Обратите внимание, что после выбора должности автоматически заполняются поля "Группа", "Подгруппа", "Должность по штату" и "Название должности внутри ОООД" (**Ошибка! Источник ссылки не найден.**).

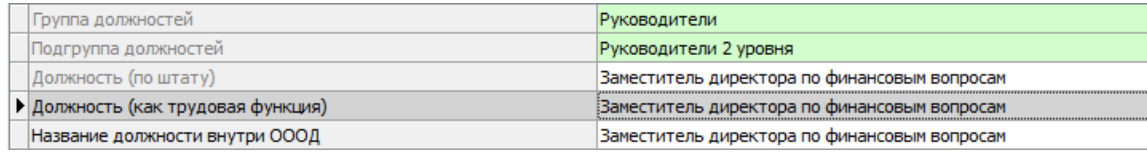

Рисунок 8.Карточка должности после заполнения поля «Должность(как трудовая функция)

3. В поле "*Название должности внутри ОООД*" можно в случае необходимости внести название должности отличное от значения в классификаторе (**Ошибка! Источник ссылки не найден.**).

| •• Администратор базы данных - [Должности]                                                                                                    |                                                                                                    | o<br>o                                                                                                    |  |  |
|----------------------------------------------------------------------------------------------------|----------------------------------------------------------------------------------------------------|----------------------------------------------------------------------------------------------------|--|--|
| Приложения Добавить Редактировать   Отчеты Сервис Настройки Окно Справка<br>$ B$ $\times$                                                                                                    |                                                                                                    |                                                                                                    |  |  |
| <b>E LIBP "Акалемический"</b><br>Заместитель директора по экономике<br>Отдел гуманитарного образования<br>Отдел музыкального образования<br>Отдел техники и прикладных технологий<br>Отдел художественного творчества | Группа должностей<br>Подгруппа должностей<br>Должность (по штату)<br>Должность (как трудовая функция)<br>▶ Название должности внутри ОООД<br>Ставок | Руководители<br>Руководители 2 уровня<br>Заместитель директора по финансовым вопросам<br>Заместитель директора по финансовым вопросам<br>Заместитель директора по экономике |  |  |

Рисунок 9.Название должности внутри ОООД

Обратите внимание, что только после заполнения этого поля появляется заголовок объекта в дереве, т.е. именно значение поля "*Должность внутри ОООД*" является для должности заголовком объекта в дереве.

- 4. В поле "Ставок" нужно ввести целое или дробное число, количество ставок по данной должности.
- 5. Для дальнейшей работы с базой и формирования отчётов важным является принадлежность должности к педагогическим или непедагогическим должностям. Эта

информация содержится в поле "*Педагогическая должность*" (**Ошибка! Источник ссылки не найден.**).

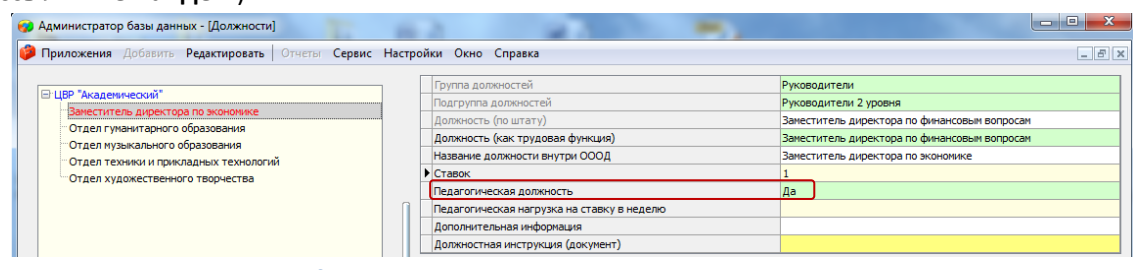

#### Рисунок 10. Параметр «Педагогическая должность»

В дальнейшем принадлежность сотрудников к педагогическому составу будет определяться по должности, на которую принят сотрудник (т.е. если должность педагогическая, то и сотрудник будет относиться к педагогам).

#### <span id="page-5-0"></span>**Добавление должностей в отдел**

1. В приложении "*Должности*" выделить в дереве объектов отдел (**Ошибка! Источник ссылки не найден.**), в который добавляется должность.

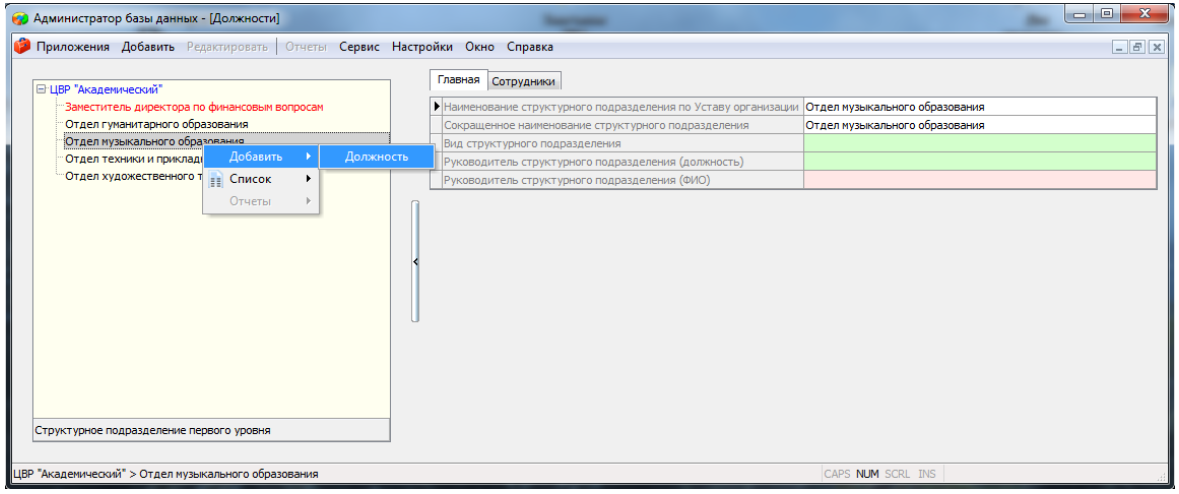

Рисунок 11.Добавление должности в отдел

- 2. Выполнить команду контекстного меню "*Добавить*" "*Должность*" (**Ошибка! Источник ссылки не найден.**).
- 3. Выделить вновь созданный объект (**Ошибка! Источник ссылки не найден.**).

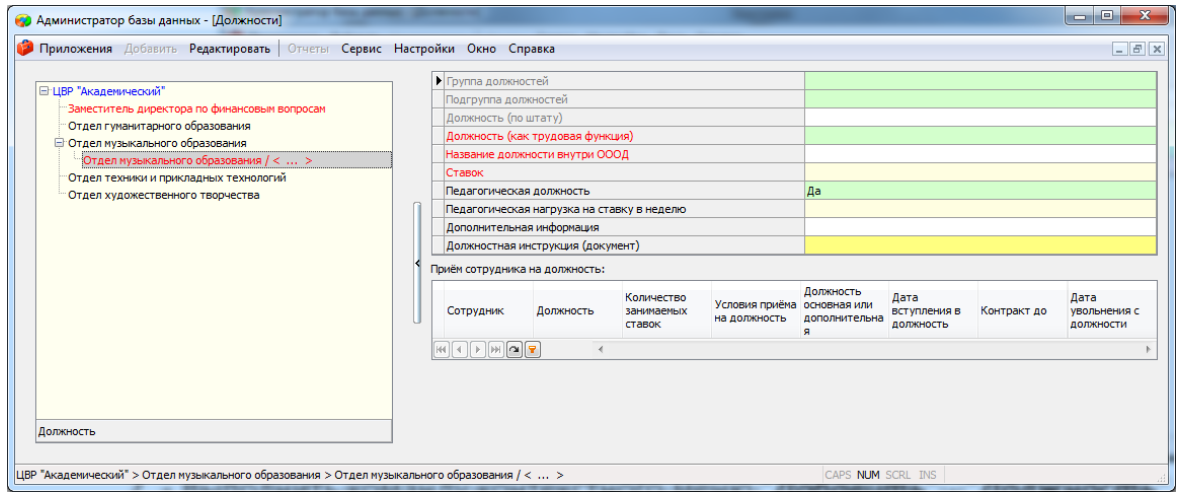

Рисунок 12.Карточка должности

Обратите внимание, что в наименовании объекта присутствует название отдела.

## ВАЖНО!!!

При добавлении должности в отдел устанавливается связь этой должности с выбранным отделом. При приёме сотрудников они будут зачисляться в отдел в соответствии с выбранной должностью по связи должности с отделом. Поэтому после добавления должности убедитесь, что вы добавили её правильно, в нужный отдел.

Далее необходимо заполнить для должности обязательные поля. Независимо от того, добавлена должность в конкретный отдел или в основной список обязательными для заполнения полями являются.

- *Должность (как трудовая функция)*
- *Название должности внутри ОООД*
- *Ставок*
- *Педагогическая должность*

После создания всех должностей и ввода их параметров в дереве объектов будет отображаться список должностей, которые сгруппированы по отделам (**Ошибка! Источник ссылки не найден.**)

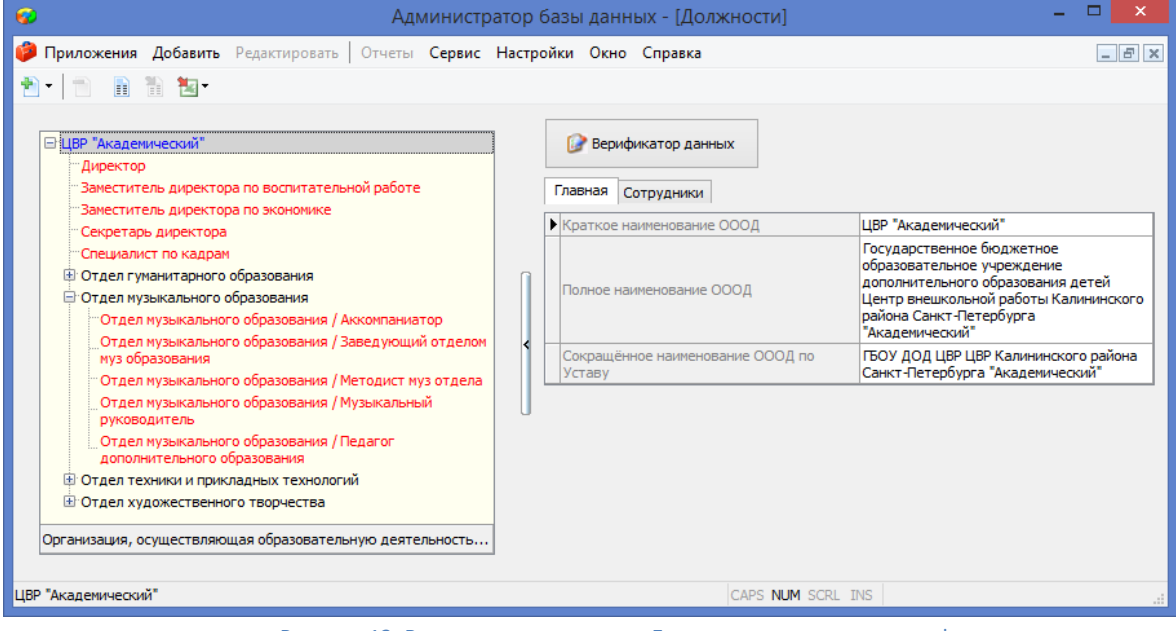

Рисунок 13. Вид окна приложения «Должности» после ввода информации